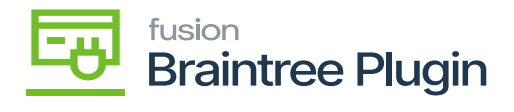

## **Custom Fields Creation in Braintree Portal**

- Login into the Braintree sandbox URL<https://sandbox.braintreegateway.com/login>
- Navigate to the settings icon and click on the processing button.

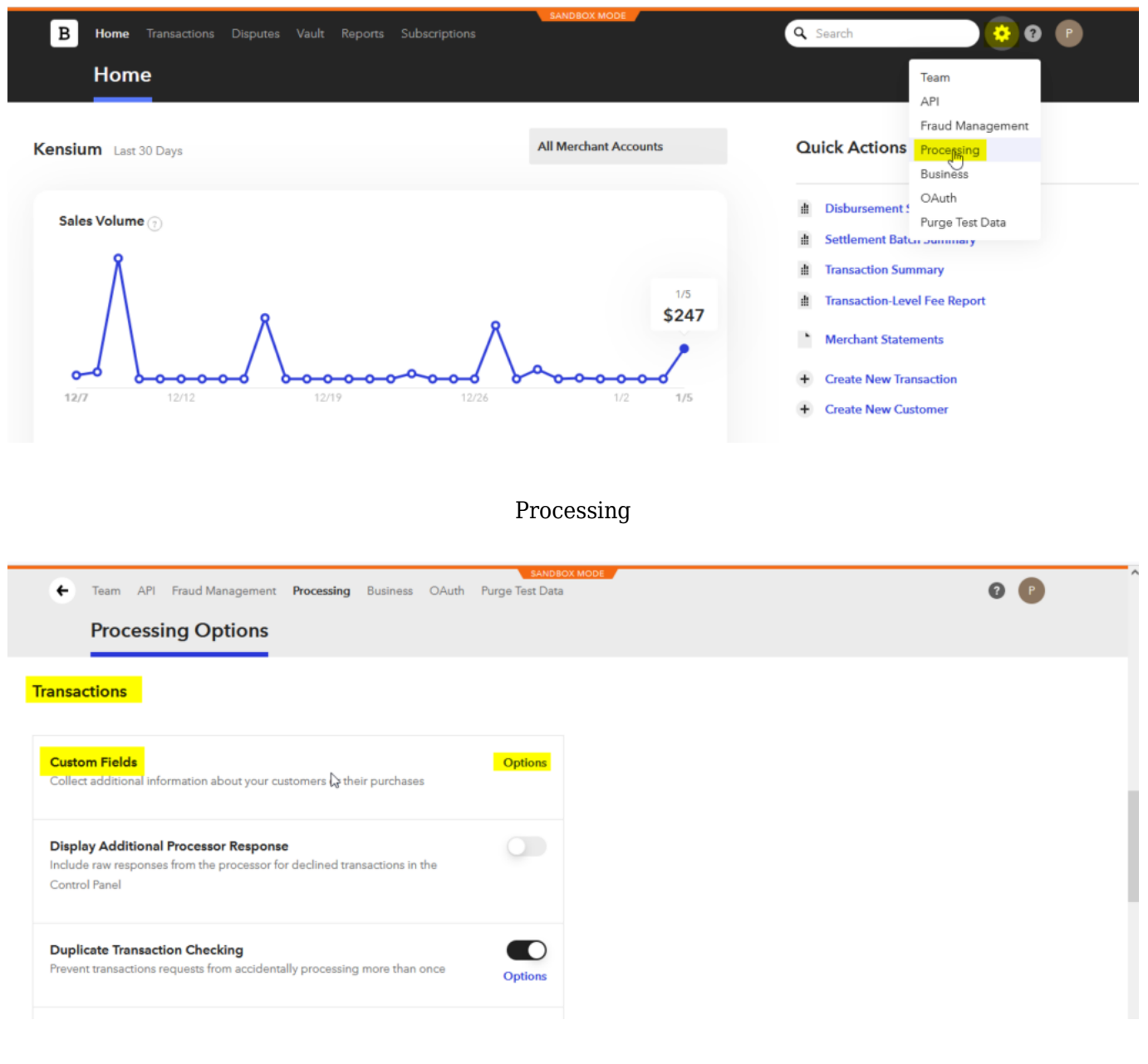

Custom Fields

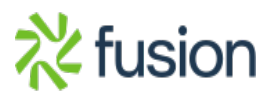

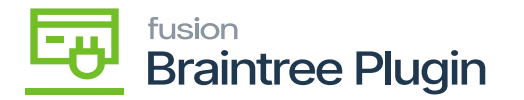

- Under the Transactions section we have a custom field, click on the options action.
- Click on the **[Custom]** fields option.
- **E**  $\bullet$  Create a **[New custom]** field by entering the below details:
	- API Name: acumaticatransactionuid
	- Display Name: Acumatica Transaction UID

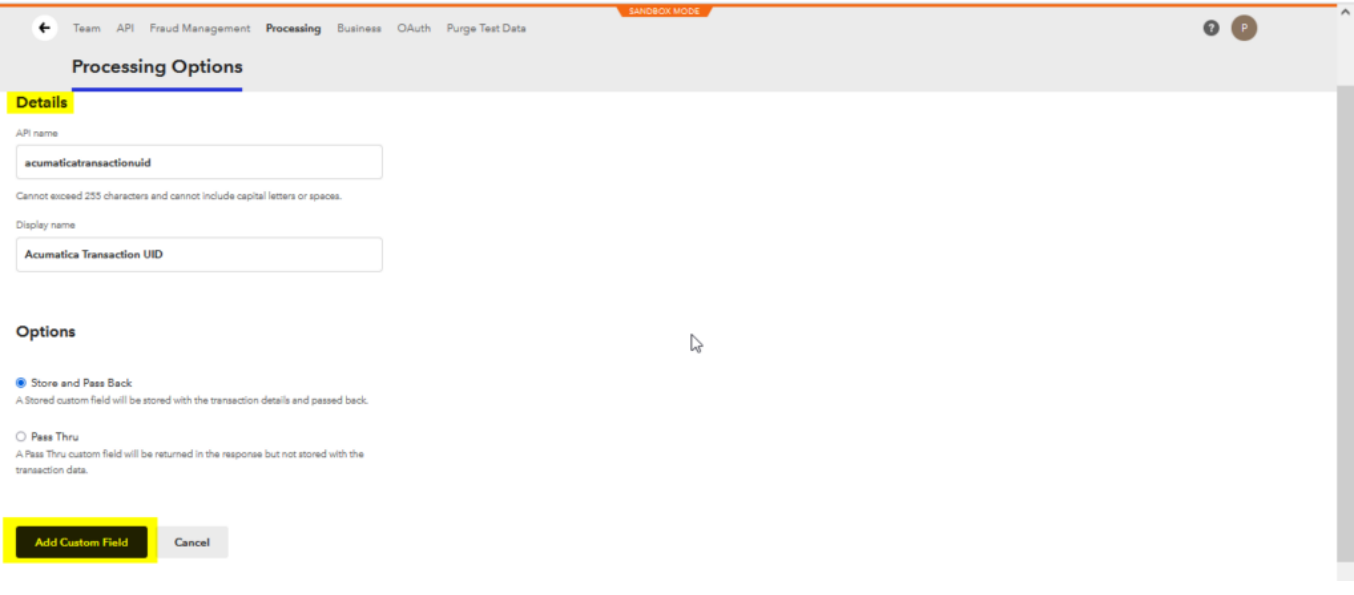

## Processing Details tab on Braintree

- The created Custom fields will be displayed.
- Click on **[Done]** to complete the process.

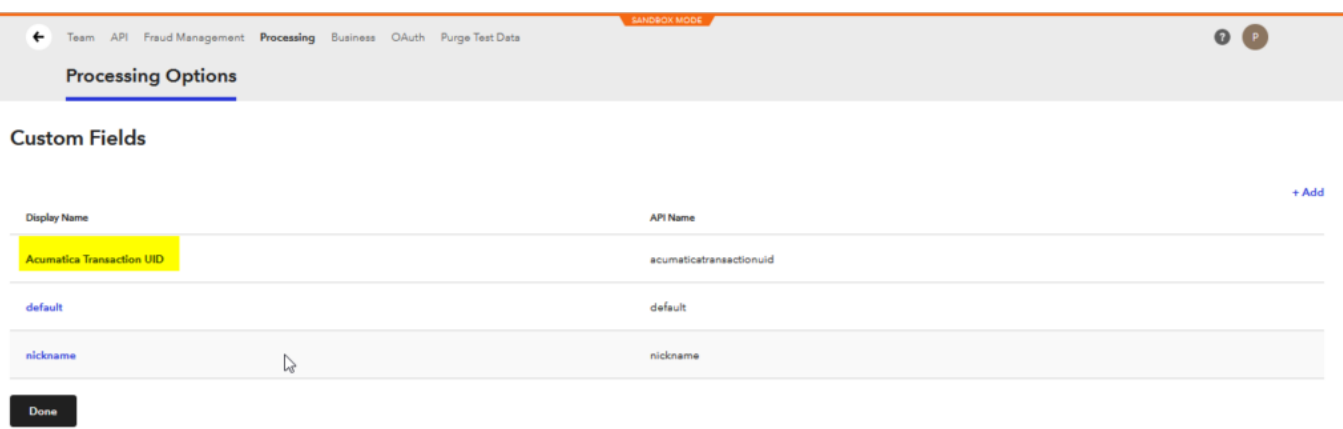

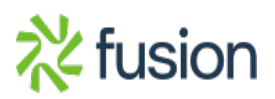

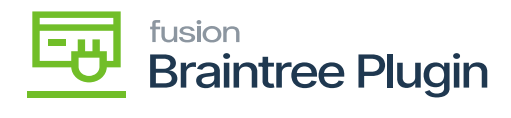

custom Fields Screen

 $\pmb{\times}$ 

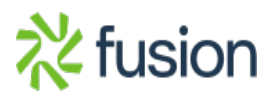